**ACCESIBILIDAD iOS 12: AUDICIÓN**

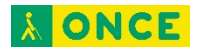

# **ÍNDICE**

<span id="page-1-0"></span>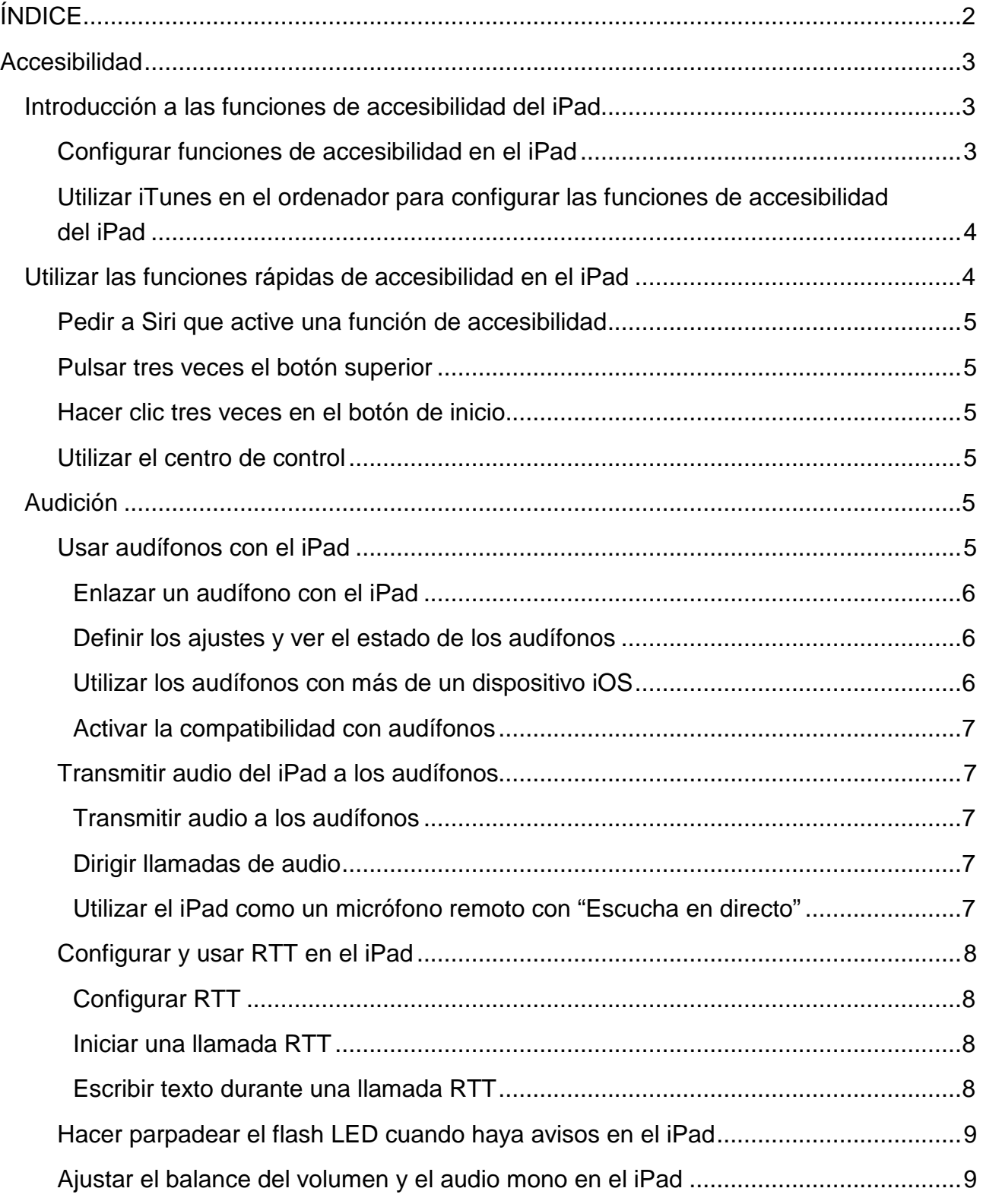

<span id="page-2-0"></span>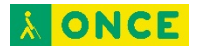

# **Accesibilidad**

# <span id="page-2-1"></span>**Introducción a las funciones de accesibilidad del iPad**

El iPad ofrece muchas funciones de accesibilidad para satisfacer tus necesidades en cuanto a visión, interacción, audición y aprendizaje. Aprende a configurar estas funciones y las funciones rápidas para acceder fácilmente a ellas<sup>[1](#page-2-3)</sup>.

# <span id="page-2-2"></span>**Configurar funciones de accesibilidad en el iPad**

- 1. Ve a Ajustes  $\circledast$  > General > Accesibilidad.
- 2. Configura cualquiera de las siguientes funciones:
- Visión
- VoiceOver
- Zoom
- Lupa
- Ajustes de visualización
- Leer
- Texto más grande
- Texto en negrita
- Contornos de botones
- Reducir transparencia
- Aumentar contraste
- Reducir movimiento
- Etiquetas I/O
- Face ID y atención
- **Interacción**

 $\overline{a}$ 

- Control por botón
- AssistiveTouch
- Facilidades táctiles
- Botón superior o botón de inicio (según el modelo)

<span id="page-2-3"></span><sup>1</sup> Documento extraído de la página web de Apple.

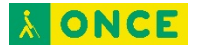

- Siri
- Teclado
- Direccionamiento del audio
- Apple Pencil (2.ª generación)
- Audición
- Audífonos
- Escucha en directo
- RTT
- Avisos LED intermitentes
- Audio mono y balance
- Contenido multimedia
- Subtítulos y subtítulos opcionales
- Audiodescripciones para vídeo
- Aprendizaje
- Acceso guiado
- Funciones rápidas de accesibilidad

# <span id="page-3-0"></span>**Utilizar iTunes en el ordenador para configurar las funciones de accesibilidad del iPad**

En iTunes en el ordenador, puedes activar un número limitado de funciones de accesibilidad, como VoiceOver, Zoom, "Invertir colores", "Leer texto automático", "Audio mono" y "Mostrar subtítulos opcionales cuando estén disponibles".

- 1. Abre iTunes en el ordenador.
- 2. Haz clic en Resumen.
- 3. En la parte inferior de la pantalla Resumen, haz clic en "Configurar accesibilidad".

Aprovecha las funciones de accesibilidad de macOS cuando utilices iTunes para sincronizar la información y los contenidos de tu biblioteca de iTunes con el iPad. Para obtener más información, consulta la Ayuda de iTunes en el ordenador.

# <span id="page-3-1"></span>**Utilizar las funciones rápidas de accesibilidad en el iPad**

Después de configurar las funciones de accesibilidad, puedes activarlas o desactivarlas rápidamente con cualquiera de los métodos siguientes.

# <span id="page-4-0"></span>**Pedir a Siri que active una función de accesibilidad**

Di algo como: "Activar VoiceOver". Aprende a pedirle cosas a Siri.

### <span id="page-4-1"></span>**Pulsar tres veces el botón superior**

En el iPad Pro (11 pulgadas) y el iPad Pro (12,9 pulgadas) (3.ª generación), puedes activar o desactivar las funciones de accesibilidad si pulsas tres veces el botón superior.

- Configurar la función rápida de accesibilidad: Ve a Ajustes **e** > General > Accesibilidad > "Función rápida" y, a continuación, selecciona las funciones que usas con más frecuencia.
- Reducir la velocidad de la doble o triple pulsación para el botón superior: Ve a Ajustes  $\circledast$  > General > Accesibilidad > Botón superior.
- Utilizar la función rápida de accesibilidad: Pulsa tres veces el botón superior.

### <span id="page-4-2"></span>**Hacer clic tres veces en el botón de inicio.**

En modelos con botón de inicio, puedes activar o desactivar las funciones de accesibilidad si pulsas tres veces el botón de inicio.

- Configurar la función rápida de accesibilidad: Ve a Ajustes **e** > General > Accesibilidad > "Función rápida" y, a continuación, selecciona las funciones que usas con más frecuencia.
- Reducir la velocidad de la doble o triple pulsación para el botón de inicio: Ve a  $Ajustes$   $\odot$  > General > Accesibilidad > Botón de inicio.
- Utilizar la función rápida de accesibilidad: Pulsa tres veces el botón de inicio.

## <span id="page-4-3"></span>**Utilizar el centro de control**

También puedes añadir funciones de accesibilidad al centro de control y activarlas desde ahí.

- 1. Ve a Ajustes  $\circledast$  > Centro de control > Personalizar controles. A continuación, pulsa **d** junto a las funciones de accesibilidad que más usas.
- 2. Para activar una función de accesibilidad desde el centro de control, abre el centro de control y pulsa la función de accesibilidad.

# <span id="page-4-4"></span>**Audición**

## <span id="page-4-5"></span>**Usar audífonos con el iPad**

Puedes utilizar procesadores de sonido o audífonos "Made for iPhone" (MFi) con el iPad y definir sus ajustes.

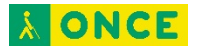

#### <span id="page-5-0"></span>Enlazar un audífono con el iPad

Si los audífonos no aparecen en la lista de Ajustes  $\circledast$  > General > Accesibilidad > Audífonos MFi, tendrás que enlazarlos con el iPad.

- 1. Abre la tapa del compartimento de la pila de cada audífono.
- 2. En el iPad, debes ir a Ajustes  $\circledast$  > Bluetooth y asegurarte de que Bluetooth esté activo.
- 3. Ve a Ajustes  $\circledast$  > General > Accesibilidad > Audífonos MFi.
- 4. Cierra la tapa del compartimento de la pila de los audífonos.
- 5. Cuando figuren en la lista de dispositivos (lo que podría tardar un minuto), pulsa sus nombres y responde a las solicitudes de enlace.

El enlace puede tardar hasta 60 segundos, de modo que no intentes transmitir audio ni utilizar los audífonos hasta que no haya terminado el proceso de enlace. Una vez finalizado el proceso de enlace, oirás una serie de pitidos y un tono, y aparecerá una marca de verificación junto a los audífonos en la lista Dispositivos.

Solo es necesario enlazar los audífonos una vez (quizás el audiólogo podría ayudarte a hacerlo). En adelante, los audífonos se volverán a conectar automáticamente al iPad al encenderlos.

<span id="page-5-1"></span>Definir los ajustes y ver el estado de los audífonos

- *En Ajustes:* Ve a Ajustes **e** > General > Accesibilidad > Audífonos MFi.
- *Utilizar las funciones rápidas de accesibilidad:* Consulta Utilizar las funciones rápidas de accesibilidad en el iPad.
- *En la pantalla bloqueada:* Ve a Ajustes **e** > General > Accesibilidad > "Audífonos MFi" y, después, activa "Control en pantalla bloqueada". En la pantalla bloqueada, puedes hacer lo siguiente:
	- comprobar el estado de la batería;
	- ajustar el volumen y la ecualización del micrófono;
	- seleccionar qué audífonos (izquierdo, derecho o ambos) reciben el audio;
	- controlar la escucha en directo;

#### <span id="page-5-2"></span>Utilizar los audífonos con más de un dispositivo iOS

Si enlazas tus audífonos con más de un dispositivo iOS (por ejemplo, un iPhone y un iPad), la conexión de los audífonos cambiará automáticamente de uno a otro cuando hagas algo que genere audio en el otro dispositivo o cuando recibas una llamada telefónica en el iPhone. Los cambios que realices en los ajustes de los audífonos en un dispositivo se enviarán automáticamente a los otros dispositivos iOS.

1. Inicia sesión en iCloud con el mismo ID de Apple en todos los dispositivos.

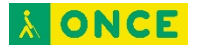

2. Conecta todos los dispositivos a la misma red Wi-Fi.

#### <span id="page-6-0"></span>Activar la compatibilidad con audífonos

La compatibilidad con audífonos puede reducir las interferencias y mejorar la calidad de audio con algunos modelos de audífonos.

- 1. Ve a Ajustes  $\circledast$  > General > Accesibilidad.
- 2. Activa "Compatibilidad con audífonos".

# <span id="page-6-1"></span>**Transmitir audio del iPad a los audífonos**

Transmite audio del iPad y sus apps a tus audífonos. Incluso puedes utilizar la escucha en directo para transmitir sonido desde el micrófono a los audífonos "Made for iPhone" (MFi) o AirPods.

#### <span id="page-6-2"></span>Transmitir audio a los audífonos

Para transmitir audio en tiempo real desde Siri, Música, TV, Vídeos y otras apps, consulta Conectar dispositivos Bluetooth al iPad.

#### <span id="page-6-3"></span>Dirigir llamadas de audio

Puedes direccionar automáticamente el audio de llamadas FaceTime o telefónicas entrantes o salientes a unos auriculares, un altavoz o unos audífonos.

- 1. Ve a Ajustes  $\circledast$  > General > Accesibilidad > Direccionamiento del audio.
- 2. Selecciona Automático, Altavoz o tus audífonos para determinar dónde se escuchará el audio durante una llamada.
- 3. Para que el iPad responda automáticamente a las llamadas, pulsa "Responder automáticamente", activa "Responder automáticamente" y, a continuación, pulsa o para definir el tiempo que esperar para responder la llamada.

Durante una llamada, puedes cambiar el direccionamiento del audio de tu audífono al altavoz del iPad si te quitas el audífono del oído. Consulta Usar audífonos con el iPad.

#### <span id="page-6-4"></span>Utilizar el iPad como un micrófono remoto con "Escucha en directo"

Transmite sonido del micrófono del iPad a tus audífonos "Made for iPhone" (MFi) o AirPods. Esto puede ayudarte a escuchar mejor en ciertas situaciones; por ejemplo, durante una conversación en un ambiente ruidoso.

- 1. Si utilizas AirPods, póntelos en los oídos.
- 2. Activa "Escucha en directo" con uno de estos métodos:
	- Abre el centro de control, pulsa  $\mathcal{D}$ , pulsa tu audífono o tus AirPods y, después, activa "Escucha en directo" (si no ves  $\mathcal{D}$ , añádelo al centro de control: selecciona Audición en Ajustes  $\circledast$  > Centro de control > Personalizar controles).

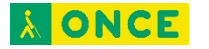

- Hacer clic tres veces en el botón de inicio. (modelos con botón de inicio) o pulsa tres veces el botón superior (otros modelos), pulsa Audífonos y, a continuación, pulsa "Escucha en directo".
- 3. Sitúa el iPad cerca del origen del sonido.

# <span id="page-7-0"></span>**Configurar y usar RTT en el iPad**

Con el texto en tiempo real (RTT) y las llamadas por Wi-Fi en el iPhone, también podrás enviar y recibir llamadas RTT en la app FaceTime **et** en el iPad.

Importante: El protocolo RTT no está disponible con todos los operadores ni en todas las regiones. La función RTT depende del operador y el entorno de red. Al realizar una llamada de emergencia en Estados Unidos, el iPhone envía una serie de tonos o caracteres especiales para avisar al operador del servicio de emergencias. La posibilidad de que el operador del servicio de emergencias pueda recibir o responder a estos tonos puede variar en función de dónde te encuentres. Apple no garantiza que el operador pueda recibir ni responder llamadas RTT.

#### <span id="page-7-1"></span>Configurar RTT

- 1. Asegúrate de que puedes hacer y recibir llamadas por Wi-Fi en el iPad.
- 2. Ve a Ajustes  $\circledast$  > General > Accesibilidad > RTT.
- 3. Activa "Software de RTT" y realiza cualquiera de las siguientes acciones:
	- Pulsa "Número para TTY" e introduce el número de teléfono que usar para realizar llamadas por transmisión mediante teletipo o texto en tiempo real virtual.
	- Activa "Enviar inmediatamente" para enviar cada carácter a medida que escribes. Desactiva esta opción para completar los mensajes antes de enviarlos.

Cuando RTT está activado, aparece en la barra de estado de la parte superior de la pantalla.

#### <span id="page-7-2"></span>Iniciar una llamada RTT

- 1. En FaceTime, pulsa  $+$  en la parte superior de la pantalla.
- 2. Escribe el nombre o el número al que quieres llamar en el campo de entrada de la parte superior y, después, pulsa Audio  $\mathcal{L}$ .
- 3. Pulsa Llamar y, a continuación, pulsa "Llamada RTT".

#### <span id="page-7-3"></span>Escribir texto durante una llamada RTT

1. Introduce el mensaje en el campo de texto.

Si has activado la opción "Enviar inmediatamente" en Ajustes, los destinatarios

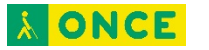

verán los caracteres a medida que los escribes. De lo contrario, pulsa n para enviar el mensaje.

2. Para transmitir audio también, pulsa  $\mathbb Q$ .

*Nota:* Para las llamadas RTT, se aplican las tarifas normales de llamadas de voz.

# <span id="page-8-0"></span>**Hacer parpadear el flash LED cuando haya avisos en el iPad**

En modelos con flash "True Tone", si no puedes oír los sonidos que anuncian las llamadas entrantes y otros avisos, el iPad puede hacer parpadear el flash LED (que se encuentra junto a la lente de la cámara, en la parte posterior del iPad). El flash LED solo parpadea si el iPad está bloqueado.

Consejo: La función "Avisos LED intermitentes" resulta útil para cualquier persona a la que se le podrían pasar por alto los tonos asociados con las llamadas y otros avisos en un ambiente ruidoso.

- 1. Ve a Ajustes  $\bullet$  > General > Accesibilidad > "Avisos LED intermitentes" y activa "Avisos LED intermitentes".
- 2. Si no quieres que el LED parpadee cuando el iPad esté en modo de silencio, desactiva "Parpadeo en silencio".

## <span id="page-8-1"></span>**Ajustar el balance del volumen y el audio mono en el iPad**

Puedes ajustar el balance del volumen entre los canales izquierdo y derecho. También puedes usar "Audio mono" para combinar los canales izquierdo y derecho en una señal mono que se reproduce por ambos canales. De este modo puedes oírlo todo con cada oído, o bien mediante los dos oídos si configuras un canal más alto.

- 1. Ve a Ajustes  $\circledast$  > General > Accesibilidad.
- 2. Para ajustar el balance del volumen, arrastra el regulador "Balance estéreo (derecha/izquierda)".
- 3. Para combinar los canales izquierdo y derecho, activa "Audio mono".